# **デジタルカメラ「RICOH G900」 操作手順書**

EX-TREND武蔵 写真管理、黒板作成・連携ツール、 デジタルカメラ「RICOH G900」でデータを連携して、 電子小黒板機能付き工事写真を撮影する操作を説明します。

※解説内容がオプションプログラムの説明である場合があります。 ご了承ください。

## **デジタルカメラ「RICOH G900」操作手順書**

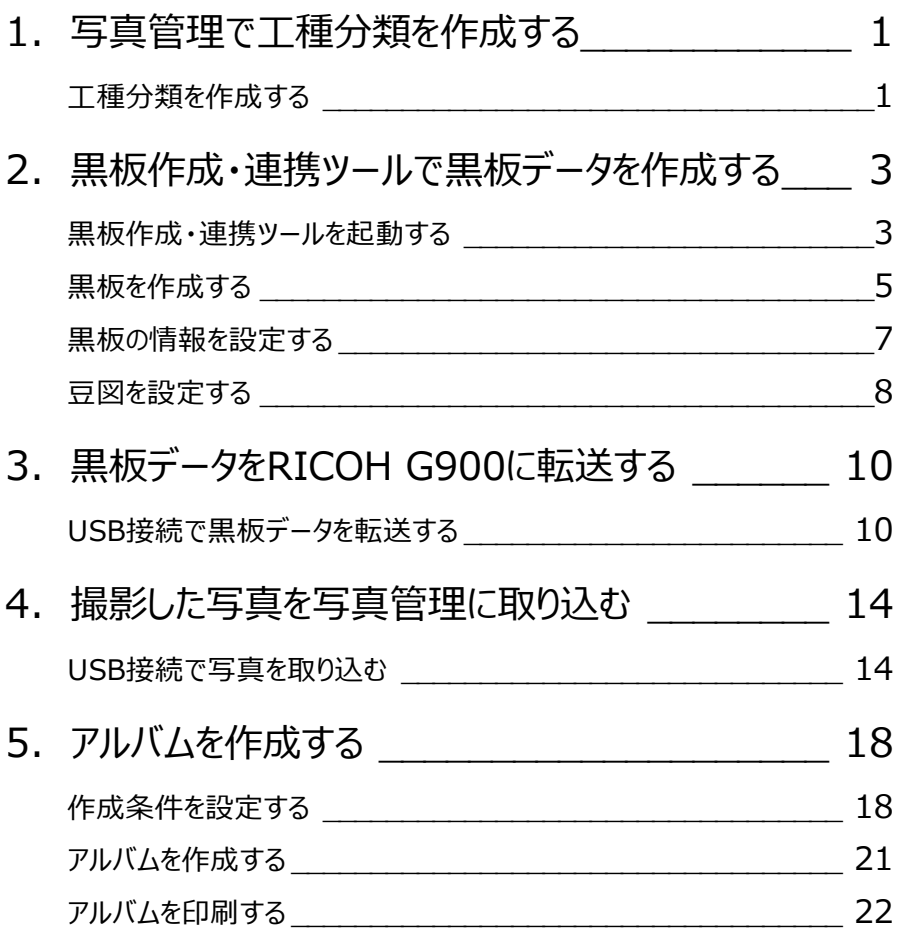

**1 写真管理で工種分類を作成する**

EX-TREND武蔵 写真管理で工種分類を作成します。

#### **工種分類を作成する**

EX-TREND武蔵 写真管理で電子小黒板に使用する分類を作成します。 ここでは、工事テンプレートから分類を読み込みます。

 $1.$ 写真管理の「分類読込]をクリックします。

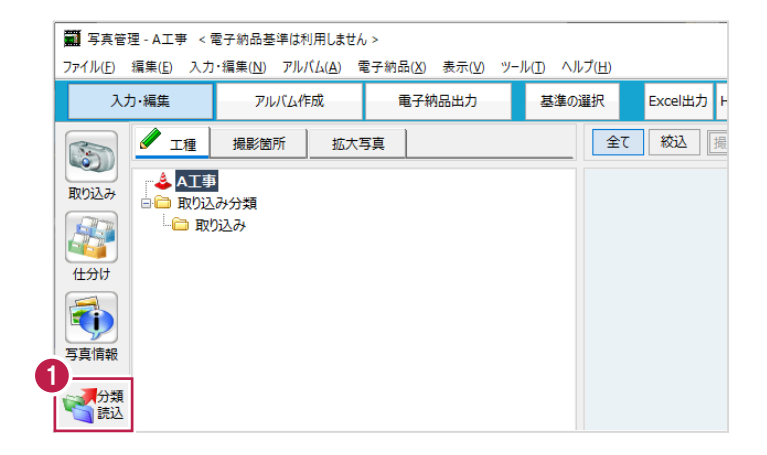

- 2. [テンプレート名] [グループ名][登録名]を選択します。
- 3.読み込む分類をオンにします。
- 4. [読込] をクリックします。

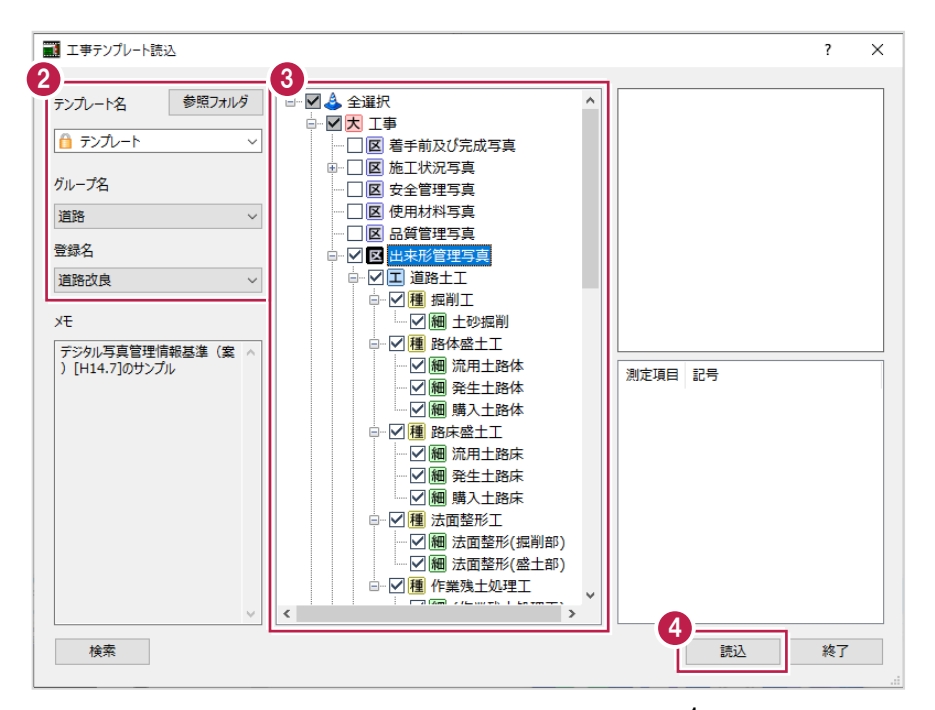

## 5. [終了] をクリックします。

分類が読み込まれます。

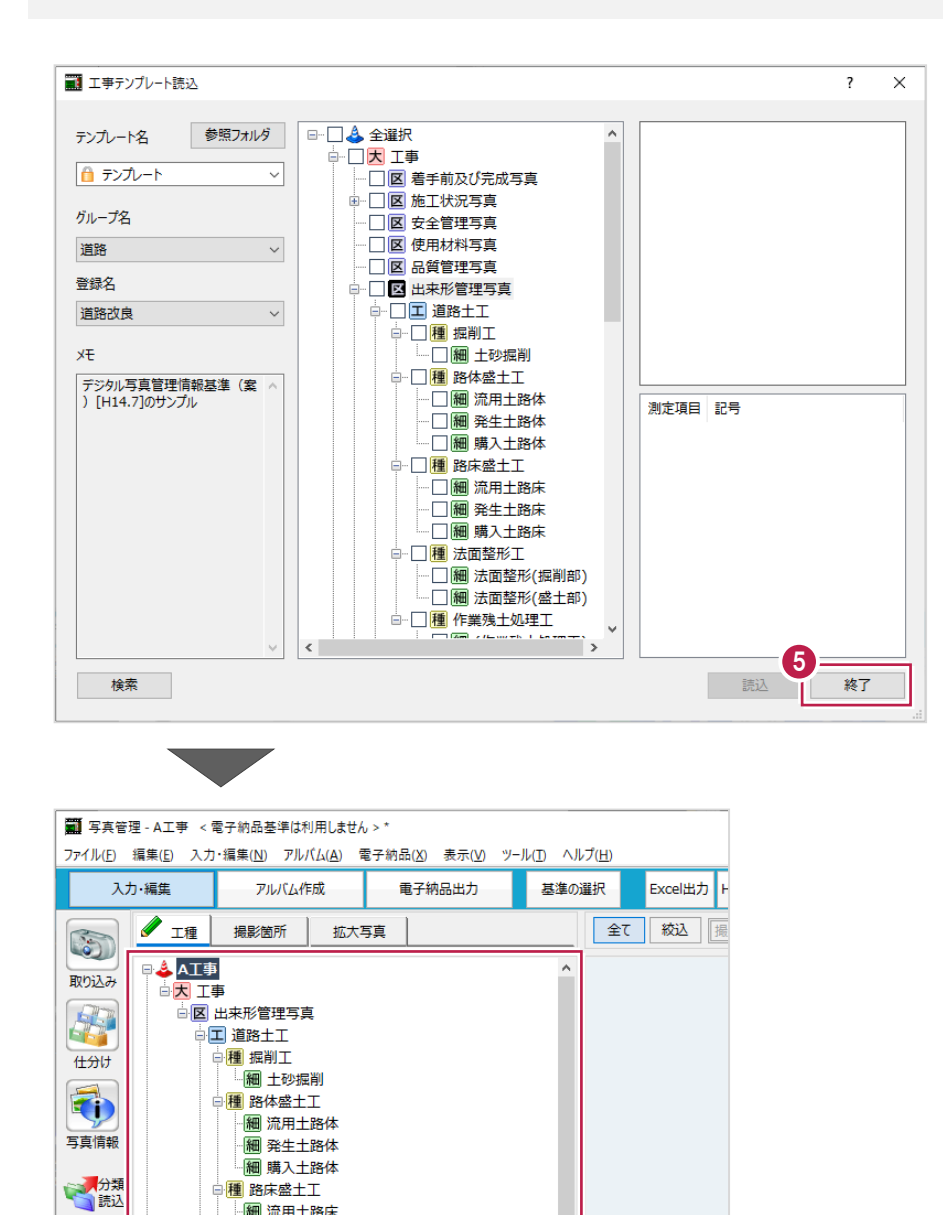

## **2 黒板作成・連携ツールで黒板データを作成する**

黒板作成・連携ツールで黒板データを作成します。

#### **黒板作成・連携ツールを起動する**

EX-TREND武蔵 写真管理から黒板作成・連携ツールを起動します。

 $\mathbf 1$ .写真管理の分類ツリーで右クリックして [電子小黒板追加] をクリックします。

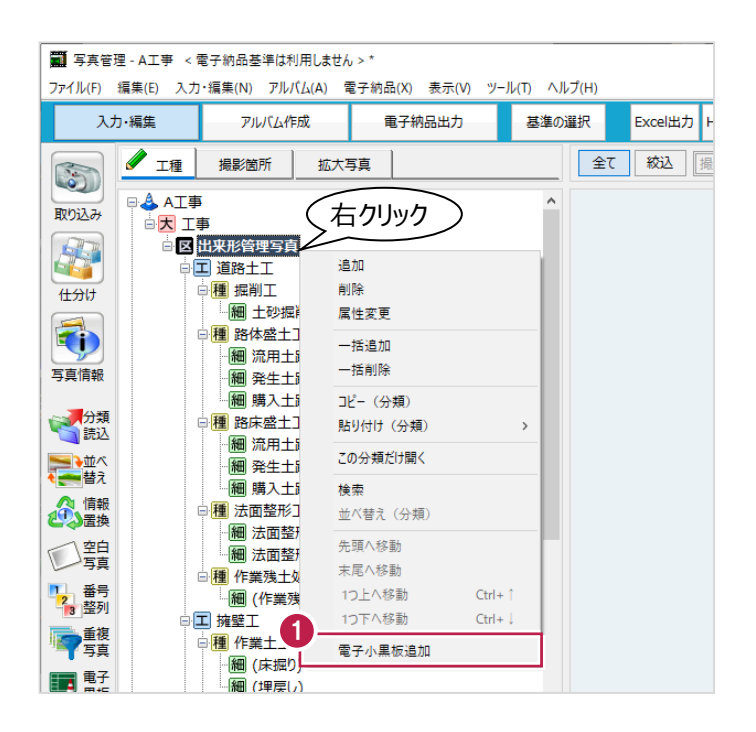

- 2.黒板作成・連携ツールをインストール後に初回起動する際は、初期設定を行います。
- 3. [作業開始] をクリックします。

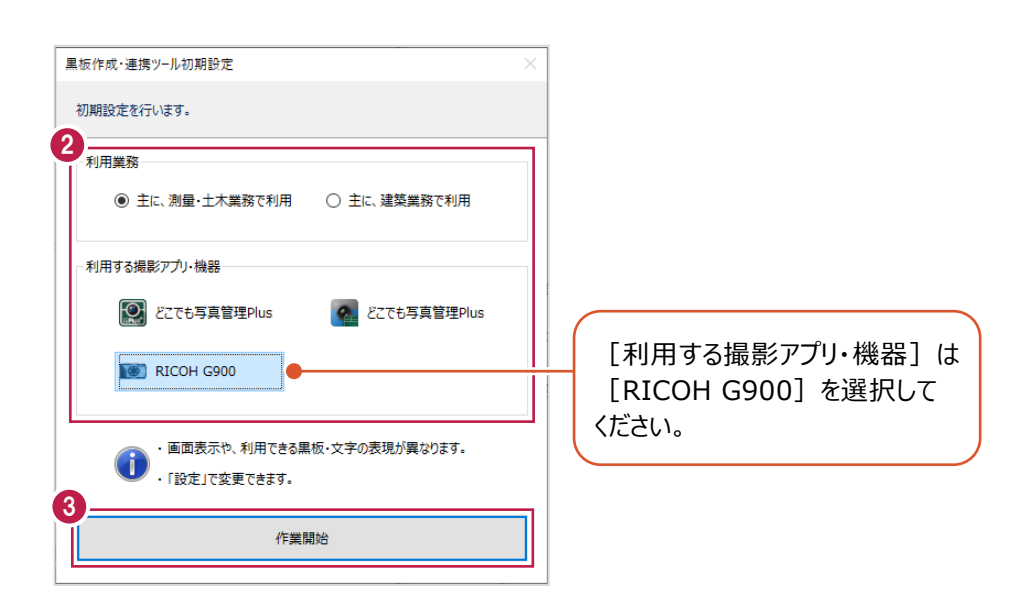

4.工事内で初回起動する際は、[工事名] [河川路線名] [受注者名] を確認して [OK] をクリックします。 黒板作成・連携ツールに工事データが作成され、メイン画面が開きます。

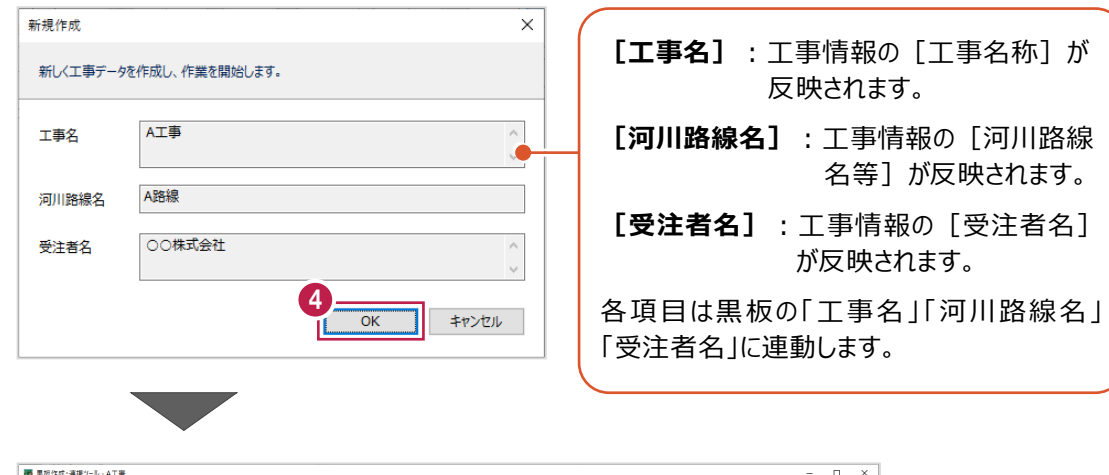

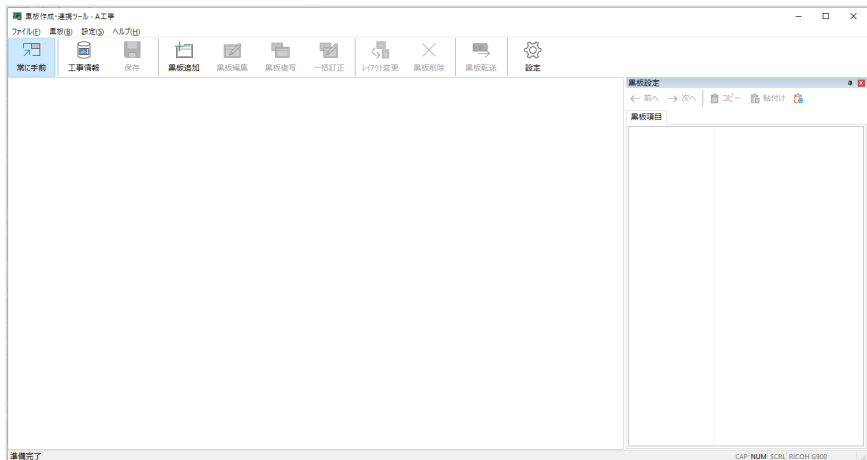

EX-TREND武蔵 写真管理の分類や撮影箇所を利用して、黒板を作成します。

#### $\mathbf 1$ .写真管理で分類を選択します。

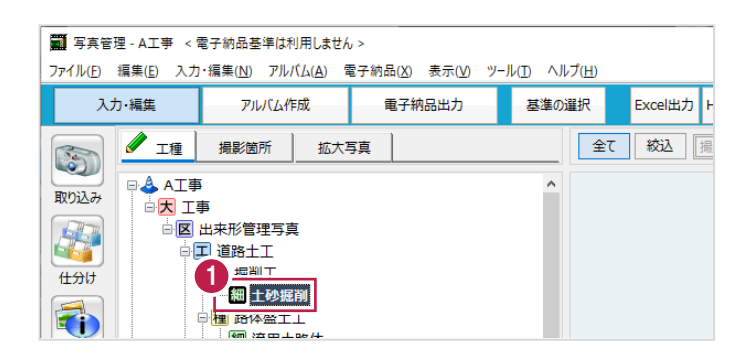

2.黒板作成・連携ツールで [黒板追加] をクリックします。

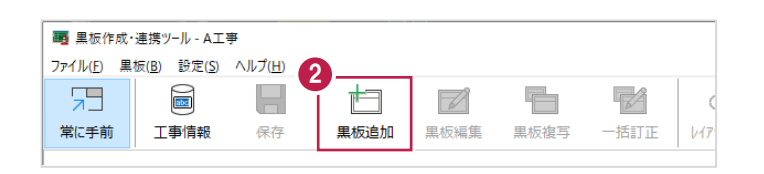

- 3. 追加する黒板数を入力します。
- 4. 黒板レイアウトを選択します。
- 5.[OK]をクリックします。

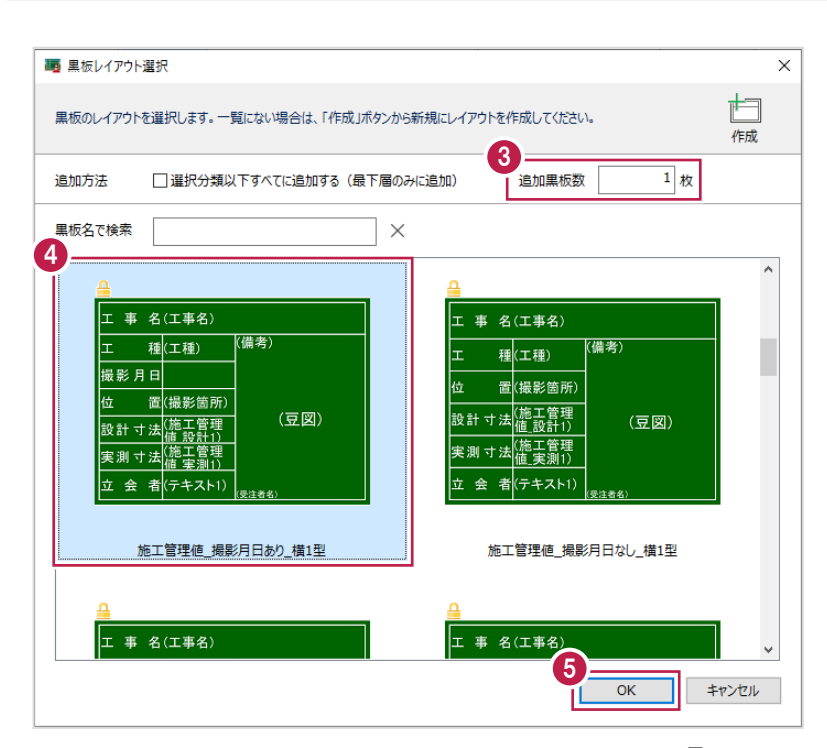

6.写真管理に撮影箇所が登録されている場合は、黒板に撮影箇所を設定できます。

設定する撮影箇所をオンにします。

7. [設定] をクリックします。

黒板が追加されます。

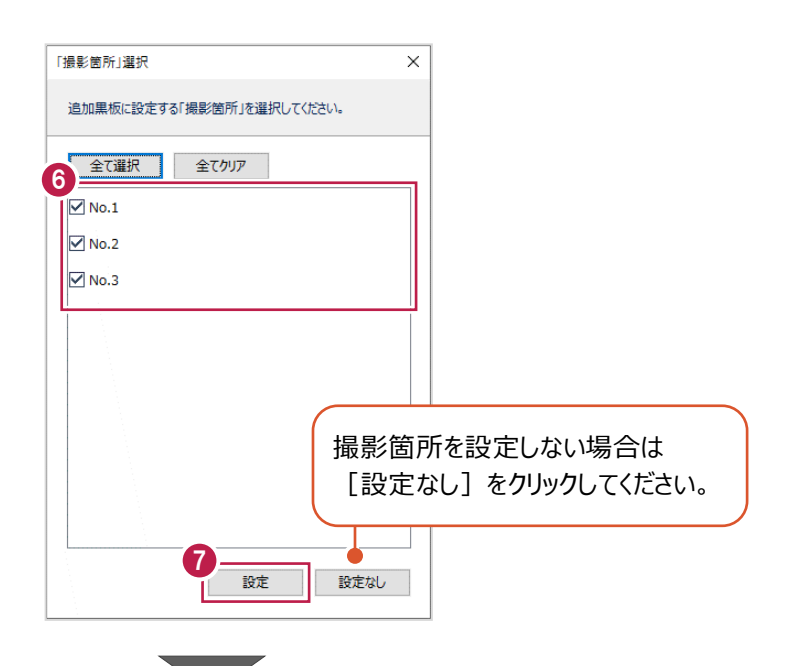

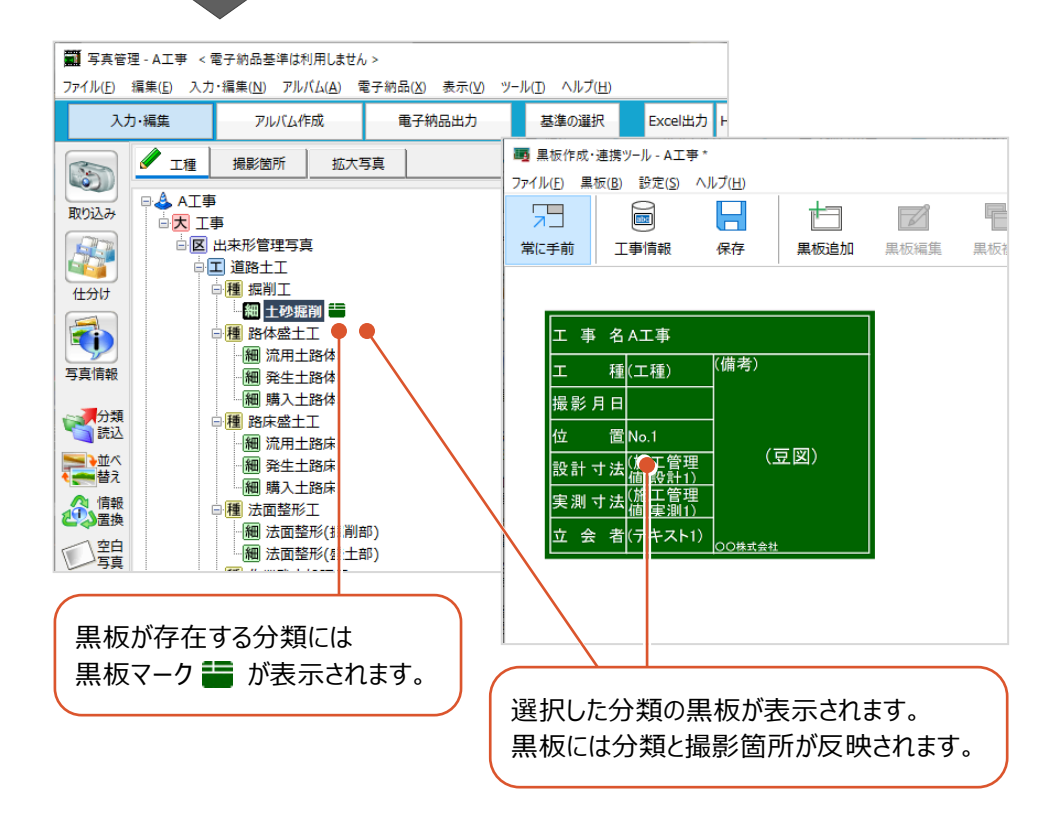

#### **黒板の情報を設定する**

黒板の情報を設定します。

 $1.$ 黒板を選択します。

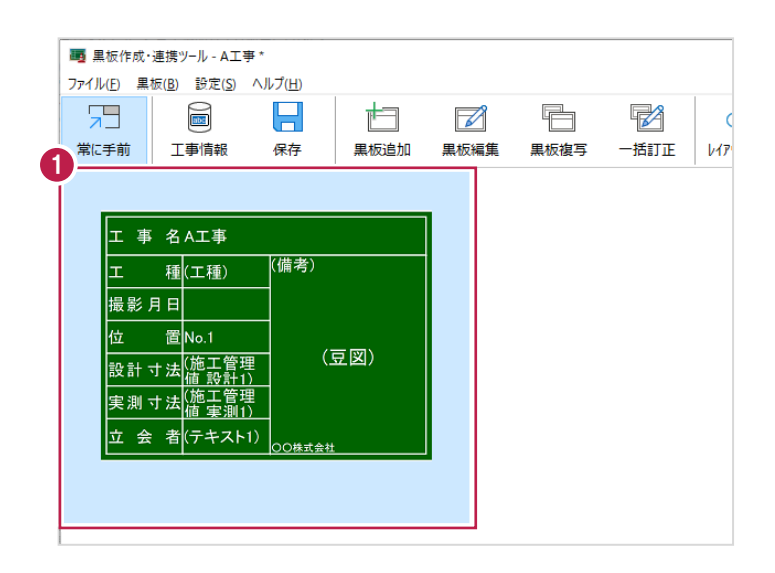

2.メイン画面右側の [黒板設定] で黒板の情報を設定します。 (詳細は黒板作成・連携ツールのヘルプを参照してください。)

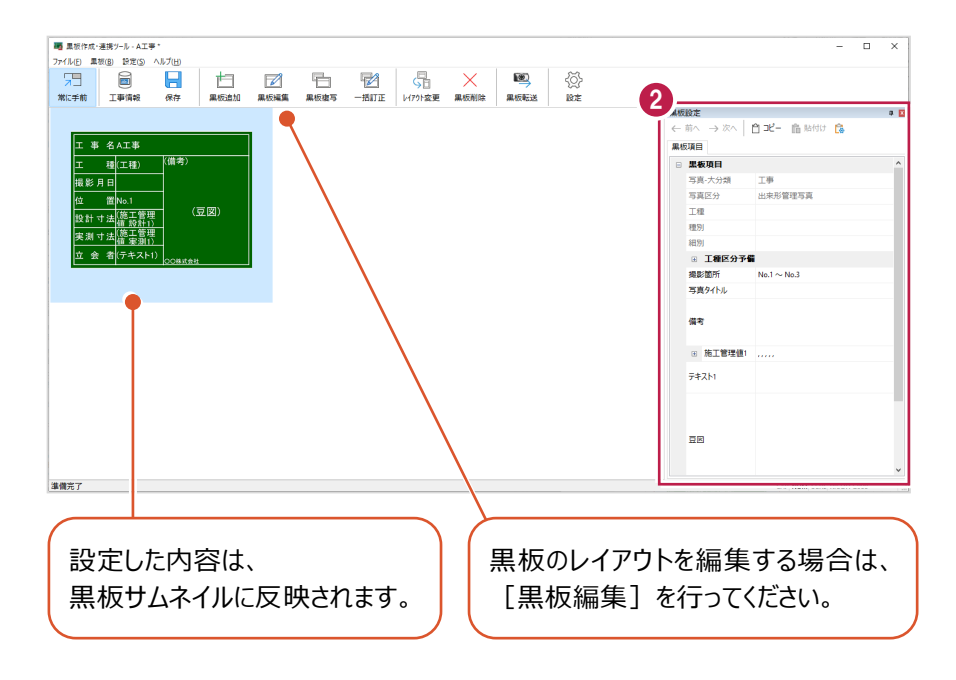

#### **豆図を設定する**

必要に応じて豆図を設定します。

- $1.$  [黒板設定] で [豆図] の項目をクリックします。
- 2.[…]をクリックします。

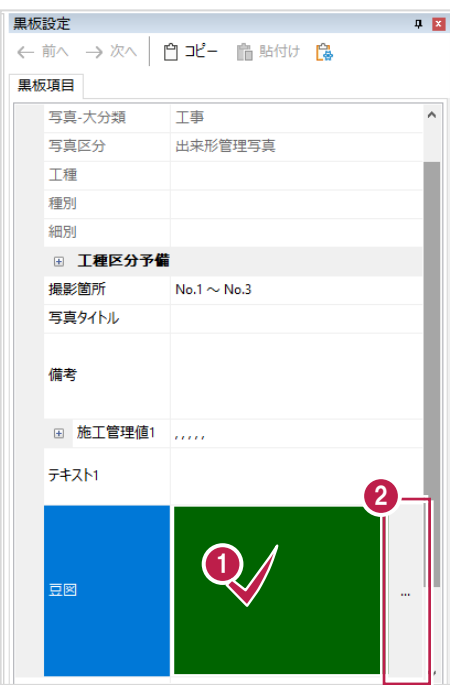

 $3.$ 豆図を選択します。

4. [OK] をクリックします。

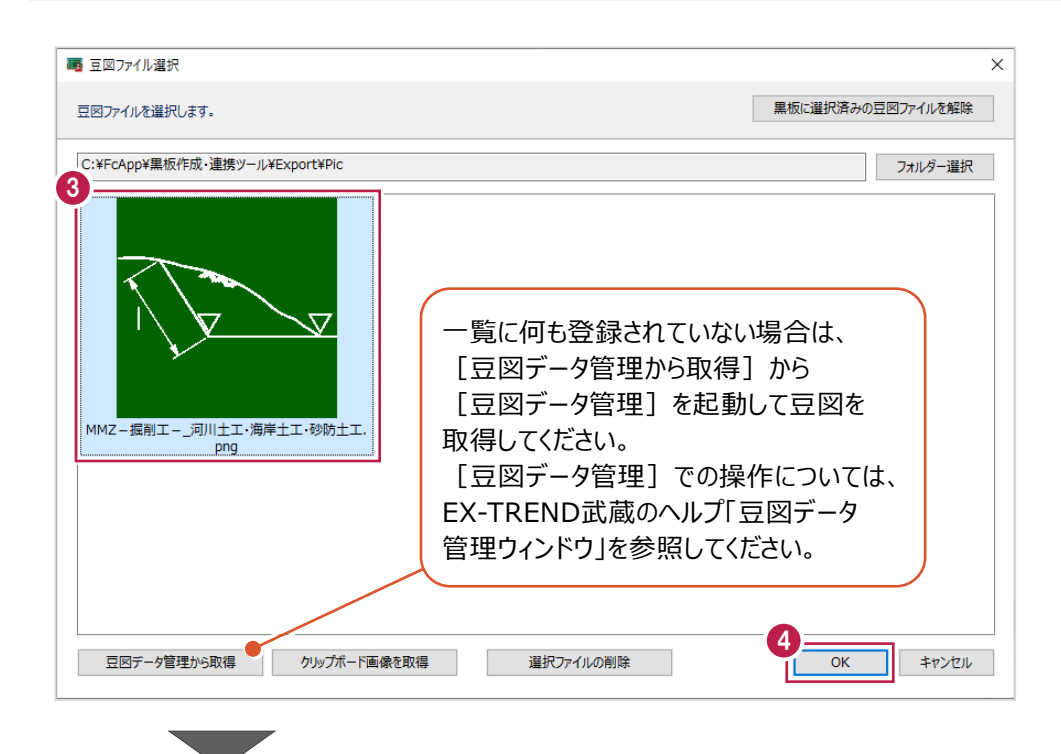

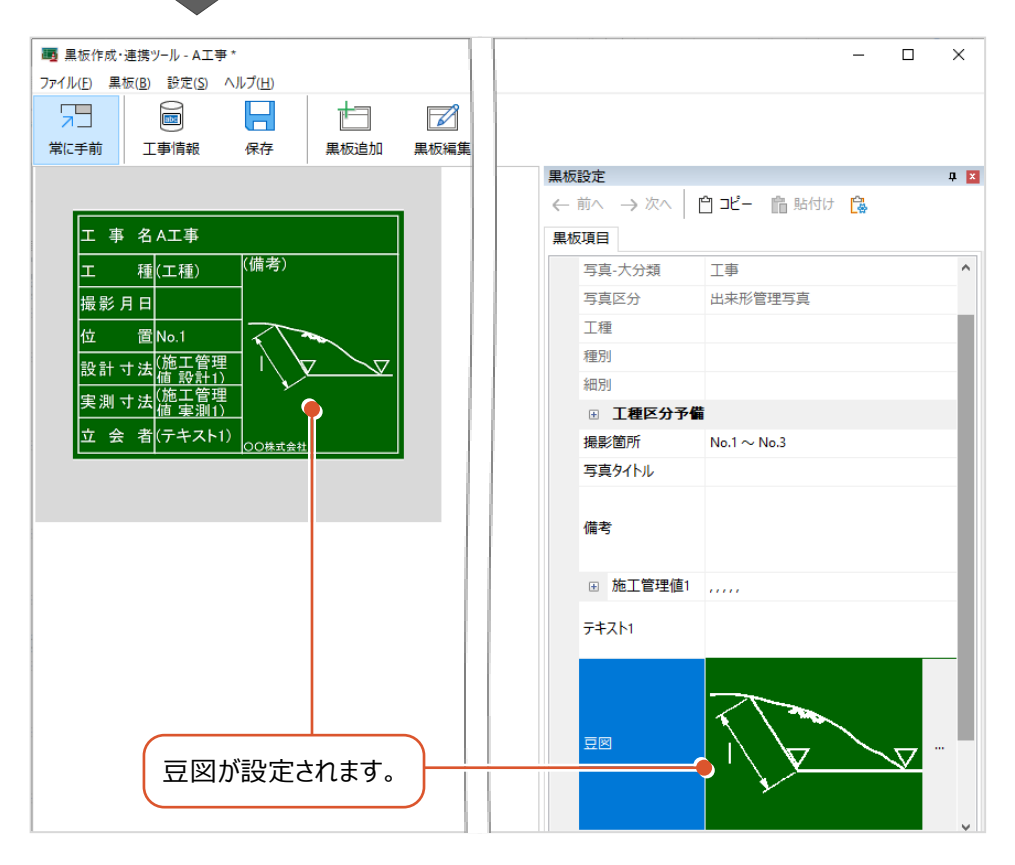

## **3 黒板データを RICOH G900 に転送する**

黒板データをデジタルカメラ「RICOH G900」に転送します。

#### **USB接続で黒板データを転送する**

PCとデジタルカメラ「RICOH G900」をUSBケーブルで接続して、黒板データを転送します。

1.PCとデジタルカメラ「RICOH G900」をUSBケーブルで接続します。

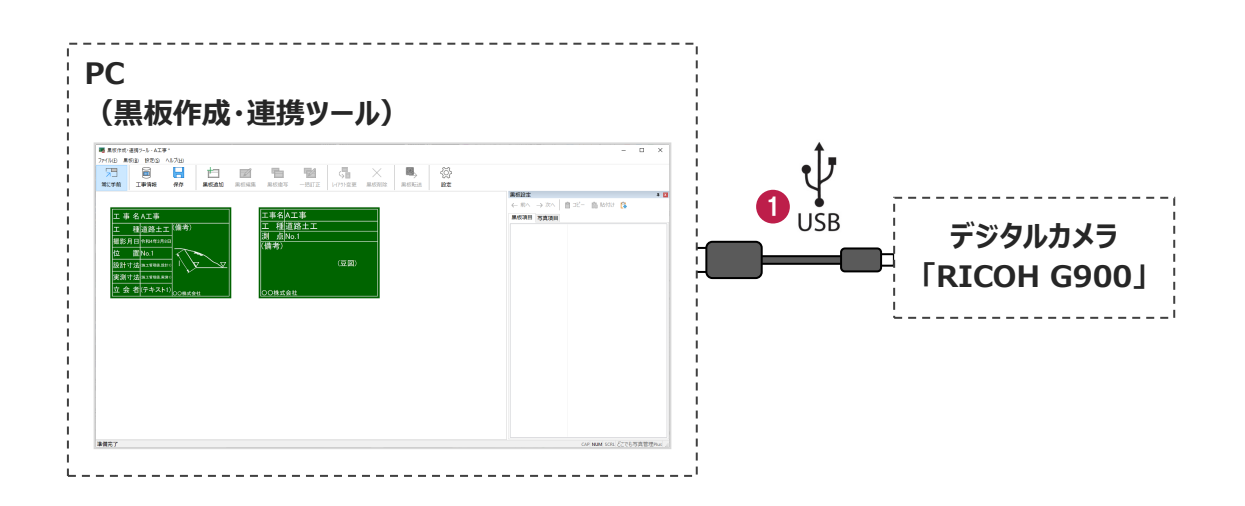

2.写真管理で分類を選択します。

 $3.$ 黒板作成・連携ツールで黒板を選択します。

(ctrlキーで複数選択して転送することもできます。)

4. [黒板転送] をクリックします。

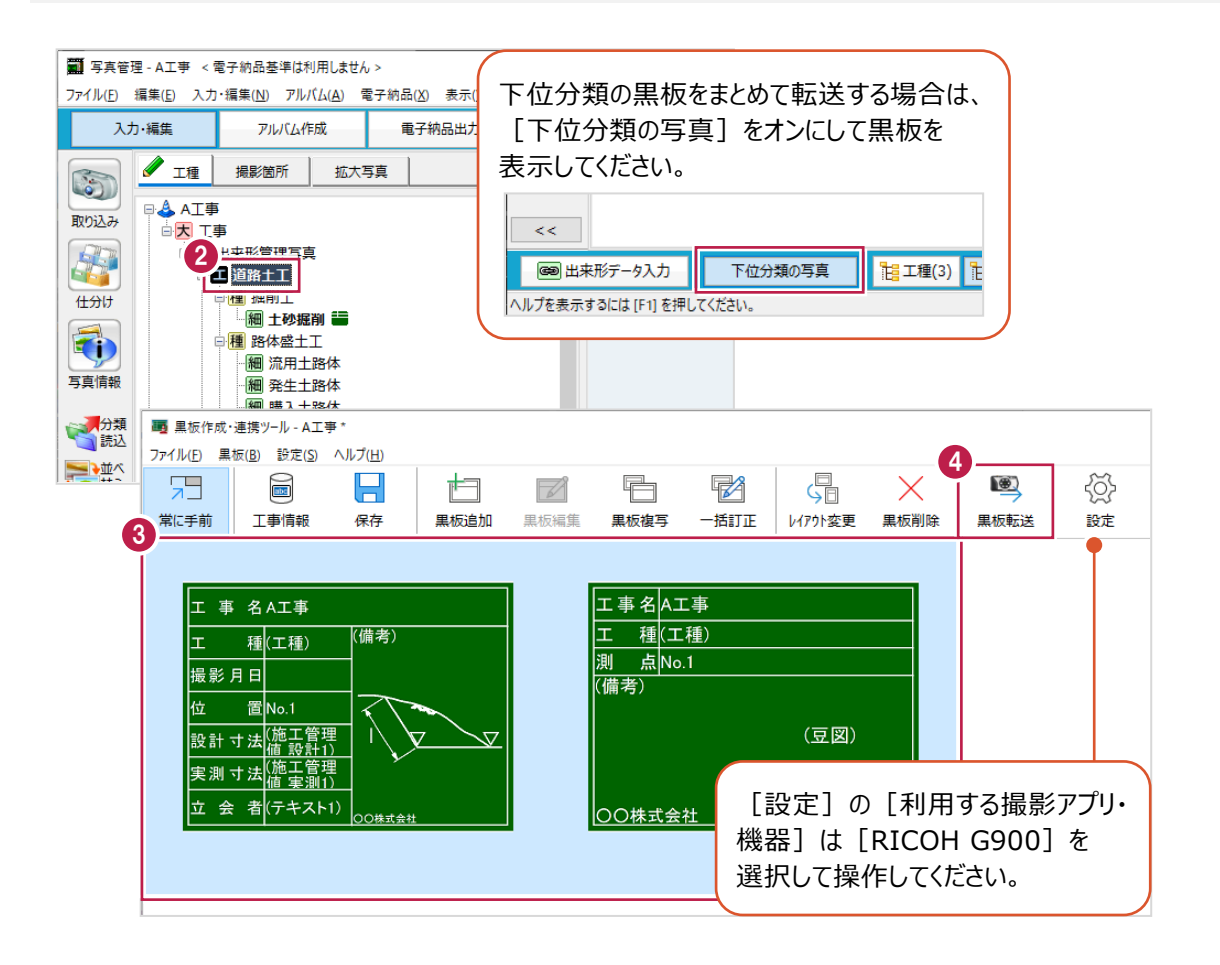

5.[転送先]は[RICOH G900へ転送]を選択します。

- 6.転送するファイル名を選択します。
- 7. [OK] をクリックします。

![](_page_13_Picture_3.jpeg)

8. [OK] をクリックします。

データが転送されます。

転送後はPCとデジタルカメラ「RICOH G900」からUSBケーブルを抜いて切り離してください。

![](_page_13_Picture_7.jpeg)

![](_page_14_Picture_0.jpeg)

## **4 撮影した写真を写真管理に取り込む**

EX-TREND武蔵 写真管理に撮影した写真を取り込みます。

#### **USB接続で写真を取り込む**

PCとデジタルカメラ「RICOH G900」をUSBケーブルで接続して、EX-TREND武蔵 写真管理に写真を取り込みます。

1.PCとデジタルカメラ「RICOH G900」をUSBケーブルで接続します。

![](_page_15_Picture_6.jpeg)

2.PCのエクスプローラーを開き、デジタルカメラのストレージ(挿入している「SDカード名」、または「RICOHDCI」、 「RICOHDCX」)をクリックします。

3.使用する写真をローカルにコピーします。

![](_page_15_Figure_9.jpeg)

#### 4.写真管理で [取り込み] をクリックします。

![](_page_16_Picture_44.jpeg)

- 5. [ファイル] を選択します。
- $6.$  [工種情報により、自動振り分けする(電子小黒板・カメラメモなど)]をオンにします。
- 7.[OK]をクリックします。

![](_page_16_Picture_45.jpeg)

 $8.$ 取り込むファイルを選択します。

9. [取込] をクリックします。

![](_page_17_Picture_2.jpeg)

10. [OK] をクリックします。

写真が取り込まれます。 取り込み後はPCとデジタルカメラ「RICOH G900」からUSBケーブルを抜いて切り離してください。

![](_page_17_Picture_5.jpeg)

#### **写真管理と撮影した写真の工事情報が異なる場合** ——<br>補足

写真管理と撮影した写真の工事名称や受注者名が異なる場合は、工事情報の選択ダイアログが表示されます。 どちらを利用するか選択してください。

![](_page_18_Picture_19.jpeg)

**5 アルバムを作成する**

写真管理で作成条件を設定して、アルバムを作成します。 (電子納品に必ず必要な操作ではありません。)

#### **作成条件を設定する**

作成するアルバムのフォーム、ページの区切り方法などを設定します。

- $1.$  [アルバム作成]を選択します。
- 2. [条件設定] をクリックします。

![](_page_19_Picture_6.jpeg)

- 3. [ページタイプ]は[任意]を選択します。
- **4.** [ページ] をクリックします。

![](_page_19_Figure_9.jpeg)

5.フォームが保存されているフォルダーを選択します。

- 6.ページのフォームを選択します。
- 7.[OK]をクリックします。

![](_page_20_Picture_86.jpeg)

 $8.$ ここでは、[写真情報表と詳細表示の項目を連動][空の施工管理値表・参考図枠は非表示]をオフにします。

![](_page_20_Picture_5.jpeg)

**9.** [ページ選択]を選択します。

 $10.$ ページの区切り方法、印刷方法を設定します。

## 11. [OK] をクリックします。

![](_page_21_Picture_36.jpeg)

## **アルバムを作成する**

アルバムを作成します。

1. アルバムを作成する写真の分類を選択します。

2. [作成] をクリックします。

![](_page_22_Picture_4.jpeg)

- 3. [新規アルバムを作成する]を選択して、[アルバム名]を入力します。
- 4. [はい、開始します] をクリックします。

アルバムが作成され、アルバム編集が起動します。

![](_page_22_Picture_93.jpeg)

使用するプリンター、印刷範囲、印刷部数を設定して、アルバムを印刷します。

#### 1. [印刷] をクリックします。

![](_page_23_Picture_52.jpeg)

- 2.使用するプリンター、印刷範囲、印刷部数等を設定します。
- 3. [OK] をクリックします。

![](_page_23_Picture_53.jpeg)

アルバムの印刷に適用される印刷方法、 開き方は、プリンターの設定に依存します。 必ずプリンターの印刷設定を確認してください。